### Schedule Inspector for Microsoft Project - Release Notes version 2.4

# <span id="page-0-0"></span>Table of Contents

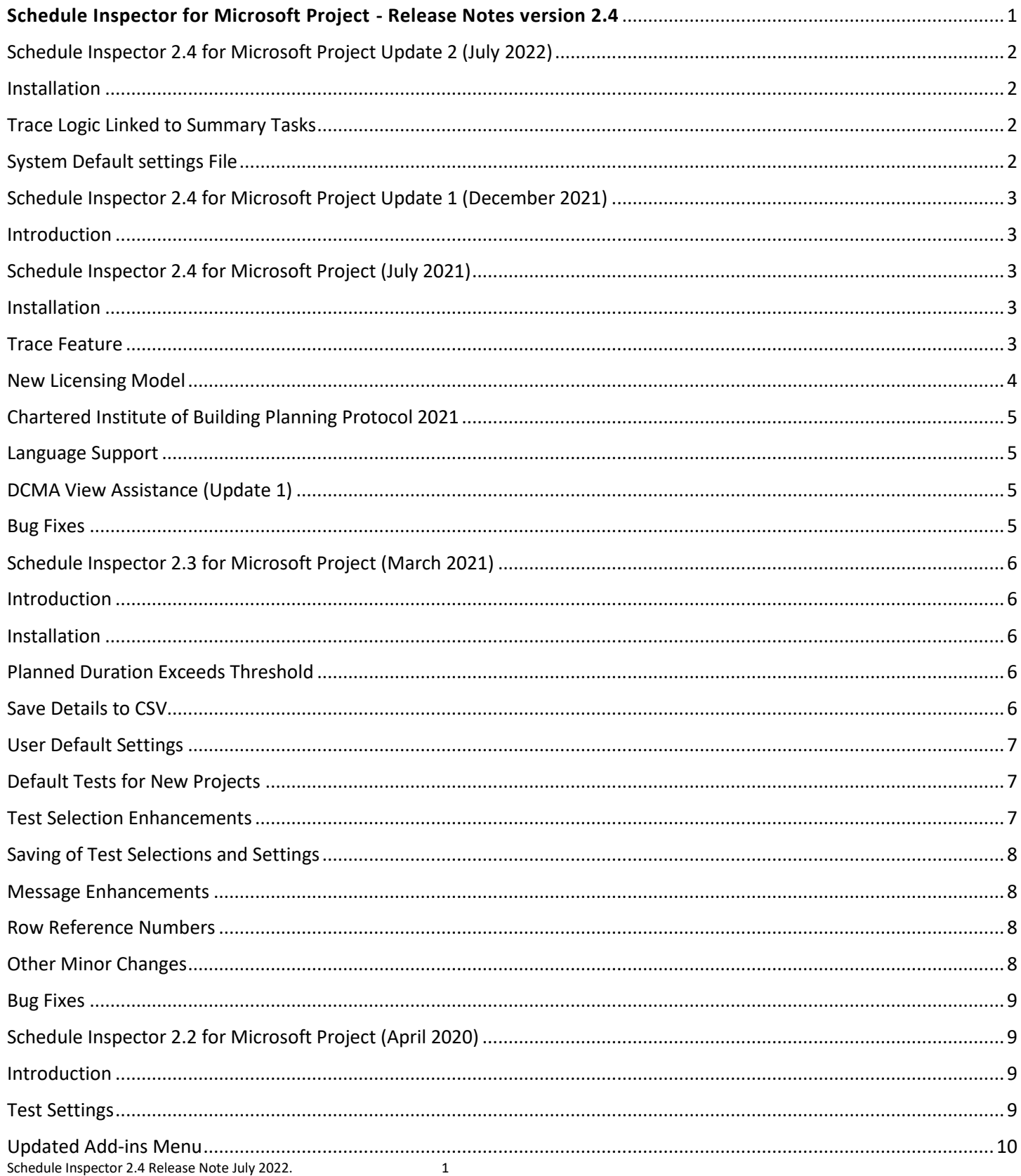

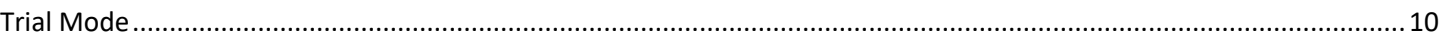

## <span id="page-1-0"></span>**Schedule Inspector 2.4 for Microsoft Project Update 2 (July 2022)**

#### **Version 2.4.22189.1**

Updates in this version include:

- Added support for tracing logic linked to Summary Tasks
- Added a new System Default settings file for corporate deployments.

#### <span id="page-1-1"></span>**Installation**

Existing Schedule Inspector installations can be upgraded using the latest 2.4 installation file. It is not necessary to uninstall earlier versions.

## <span id="page-1-2"></span>**Trace Logic Linked to Summary Tasks**

While not considered a best practice, Microsoft Project allows Predecessor/Successor logic to be linked to Summary Tasks. Earlier versions of Schedule Inspector would not trace implicit links to higher level summary tasks. Update 2 contains a new 'Summary Task Logic' trace option to allow this:

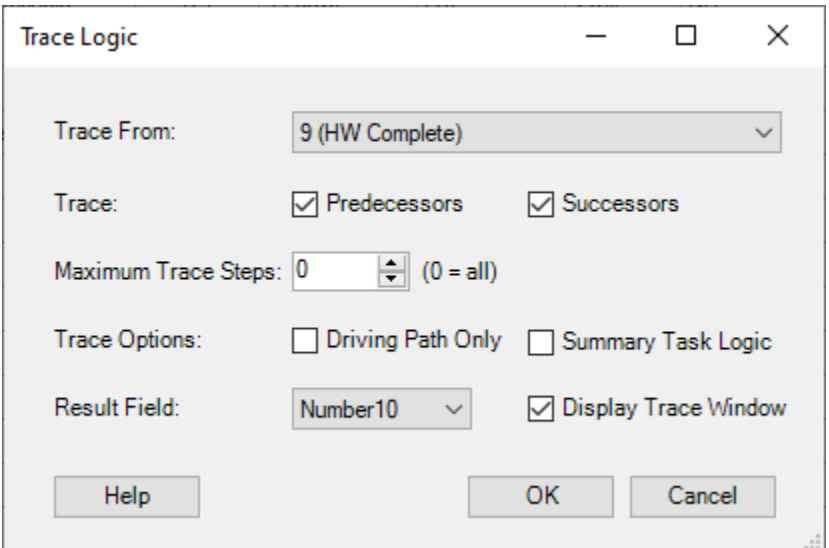

### <span id="page-1-3"></span>**System Default settings File**

Update 2 allows a user to save the current settings to a System Default file. The file is called ScheduleInspectorSystemDefaultSettings.txt and will be located in the Schedule Inspector home directory (typically <documents>\Barbecana\Schedule Inspector).

Once created, the file will be used as the default for new projects if no User Default has been saved. A project can be forced to the System Default using Reset, to System Default. The file can be copied into the home directory of new installations and can be made read Only to prevent further changes to the default.

## <span id="page-2-0"></span>**Schedule Inspector 2.4 for Microsoft Project Update 1 (December 2021)**

#### **Version 2.4.21336.1**

#### <span id="page-2-1"></span>**Introduction**

- Logic Tracing performance improvements.
- Included additional .Net 4.0 DLLs to resolve issues on Windows 10 with custom configurations.
- Additional Tool Tip information to help explain when the DCMA view is not available.

### <span id="page-2-2"></span>**Schedule Inspector 2.4 for Microsoft Project (July 2021)**

#### **Version 2.4.21193.3**

This document describes the new and updated features in Schedule Inspector 2.4.

Updates in this version include:

- A new Trace feature.
- A new License key.
- Tests configured for the Chartered Institute of Building Planning Protocol 2021 (CIOB PP21).
- Improved non-English language support.
- Bug fixes.
- Additional Tool Tip help when the DCMA View menu button is disabled to explain why (Update 1).
- Added the ability to trace logic linked to Summary Tasks in the Trace Logic function (Update 2).

#### <span id="page-2-3"></span>**Installation**

Existing Schedule Inspector installations can be upgraded using the 2.4 installation file. It is not necessary to uninstall earlier versions.

#### <span id="page-2-4"></span>**Trace Feature**

A new Trace menu item has been added to the Schedule Inspector main menu.

all Schedule Inspector(tm) C:\Users\jowen\Documents\Barbecana\Full Monte MSP\Full Monte D

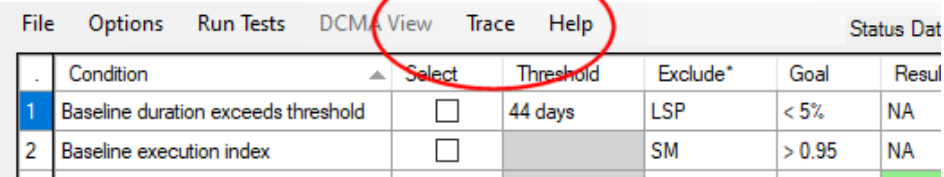

The Trace feature has two modes:

**Trace Float** – This mode will trace predecessors to a selected target task based on selected float (slack) criteria.

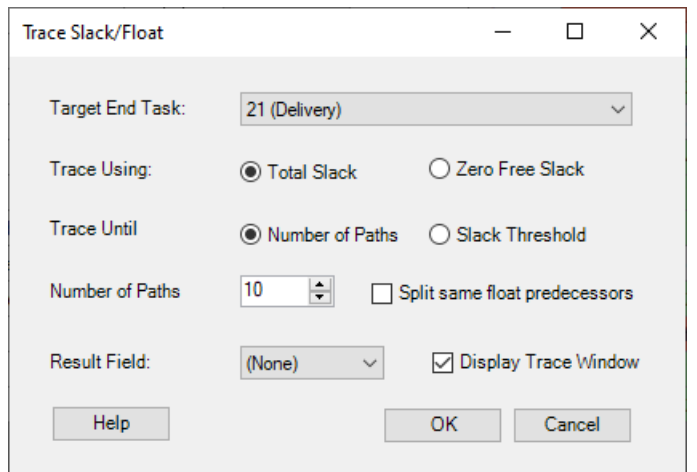

**Trace Logic** – This mode traces predecessors and/or successors of a selected target task.

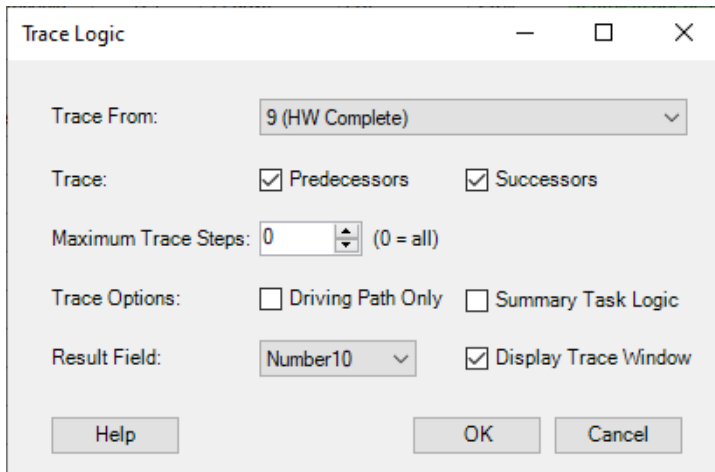

**For further information please see chapter 10 of the Schedule Inspector User Guide.**

## <span id="page-3-0"></span>**New Licensing Model**

Schedule Inspector for Microsoft Project version 2.4 uses a new licensing model, with a new license key, along with changes to pricing.

The base price for Schedule Inspector licenses is now \$79 (USD). This includes free lifetime updates to new versions of Schedule Inspector for Microsoft Project and email support.

Existing customers with a current Schedule Inspector maintenance and support agreement as of July 1, 2021, will be automatically enrolled for free lifetime updates.

#### **Customers with a current Maintenance and Support agreement should request new keys when they upgrade.**

Existing customers, who have allowed their maintenance and support to lapse, can purchase the free lifetime updates for \$30 (USD) per license.

#### **These changes only apply to Schedule Inspector. Full Monte pricing and maintenance currently remain the same.**

## <span id="page-4-0"></span>**Chartered Institute of Building Planning Protocol 2021**

An option to configure tests based on the CIOB Planning Protocol 2021 has been added.

### <span id="page-4-1"></span>**Language Support**

Previous versions of Schedule Inspector detected the language in use by Microsoft Project when the product was first used after installation, and then saved those settings in the Windows Registry. These language settings were based on the default settings in use by Microsoft Project.

This mechanism could fail if customers modified the duration units being used on any specific project.

Schedule Inspector now obtains the duration units being used for the current project each time the Add-in is opened and now better supports a wider range of duration formats.

## <span id="page-4-2"></span>**DCMA View Assistance (Update 1)**

There is now additional Tool Tip information for the DCMA View menu item when it is disabled to explain why.

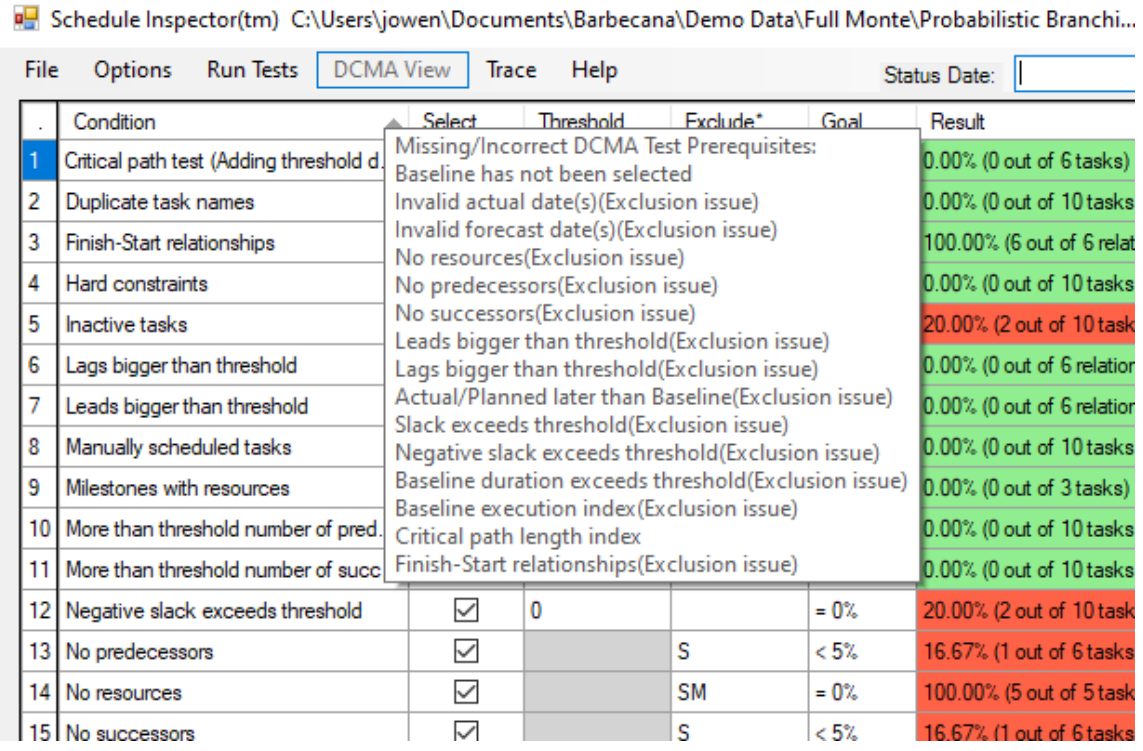

In this example, after hovering over the DCMA View menu option the tool tip information highlights the following issues:

No Baseline has been selected. A baseline is required for DCMA reporting.

A list of tests that are either not selected or have incorrect settings for the DCMA View to be produced. Where a test name is followed by the text "(Exclusion issue)", this means that the test does not have the correct exclusions applied to comply with DCMA requirements.

Choosing Options, Reset…, For DCMA 14-point is the quickest way to ensure the Exclusions are set correctly.

#### <span id="page-4-3"></span>**Bug Fixes**

#### **Update Release November 2021 version 2.4.21300.1**

Added additional .Net 4.0 DLLs to the deployment package to resolve issues cause by non-standard Windows 10 feature installations.

## <span id="page-5-0"></span>**Schedule Inspector 2.3 for Microsoft Project (March 2021)**

#### <span id="page-5-1"></span>**Introduction**

This document describes the new and updated features in Schedule Inspector 2.3.

Updates in the version include:

- A new installation program.
- A new 'Planned Duration Exceeds Threshold' test.
- A new Save Details to CSV option
- A new User Default setting for tests.
- A new 'Basic Best Practice' collection of tests.
- More choice over the saving of settings.
- Message Enhancements.
- Row Reference numbers.
- Bug fixes.

*Note: One important change is that Schedule Inspector settings are again saved on a project-by-project basis as they were in version 2.1. The new User Default settings feature allows customers to assign the same basic settings to any new*

#### <span id="page-5-2"></span>**Installation**

Schedule Inspector 2.3 is being distributed with an entirely new installation mechanism. For standalone installations, the process is similar to earlier versions, but the installation now supports upgrading existing installations without first uninstalling older versions.

For corporate installation, the installation process now better supports 'push' installations and allows the corporate license information to be pushed with the installation.

Please see the Schedule Inspector User Guide for further information.

### <span id="page-5-3"></span>**Planned Duration Exceeds Threshold**

The 'Planned Duration Exceeds Threshold' test is similar to the existing 'Baseline Duration Exceeds Threshold' (DCMA Metric Number 8) but compares the planned Duration (the Microsoft Project Duration field) to the threshold. This is useful where a baseline has not been set for the schedule.

### <span id="page-5-4"></span>**Save Details to CSV**

A new option on the File menu allows the selected test details to be saved to a CSV file.

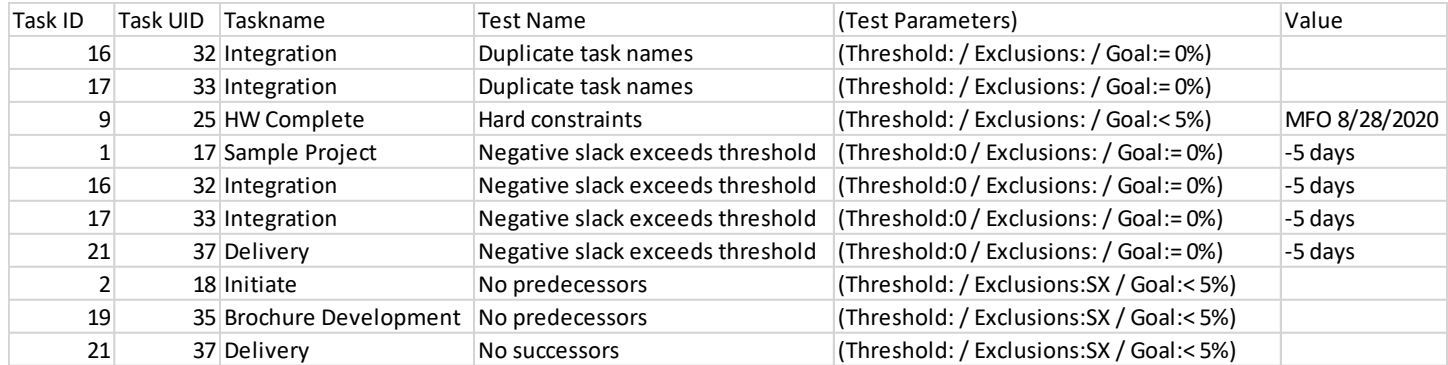

#### <span id="page-6-0"></span>**User Default Settings**

A new option has been added to the Options menu to allow the user to save the currently selected settings as their User Default. This default will be used for new projects and may also be applied to any project from Options, Reset…, To User Default.

### <span id="page-6-1"></span>**Default Tests for New Projects**

When a project is opened for the first time in Schedule Inspector, the initial test selection will be set to the new User Default. If the User Default has not been defined, then all tests will be selected. Previously, the default tests for a new project were based on the last project opened in Schedule Inspector.

#### <span id="page-6-2"></span>**Test Selection Enhancements**

The Options, Reset… menu has been modified as follows:

- All Tests (from 'Generic Default')
- For AACE 57R-09
- For DCMA 14-point
- For Basic Best Practice
- To User Default

The 'Basic Best Practice' option enables 15 basic schedule quality tests that are especially important when Monte Carlo schedule risk analysis is to be performed on a schedule.

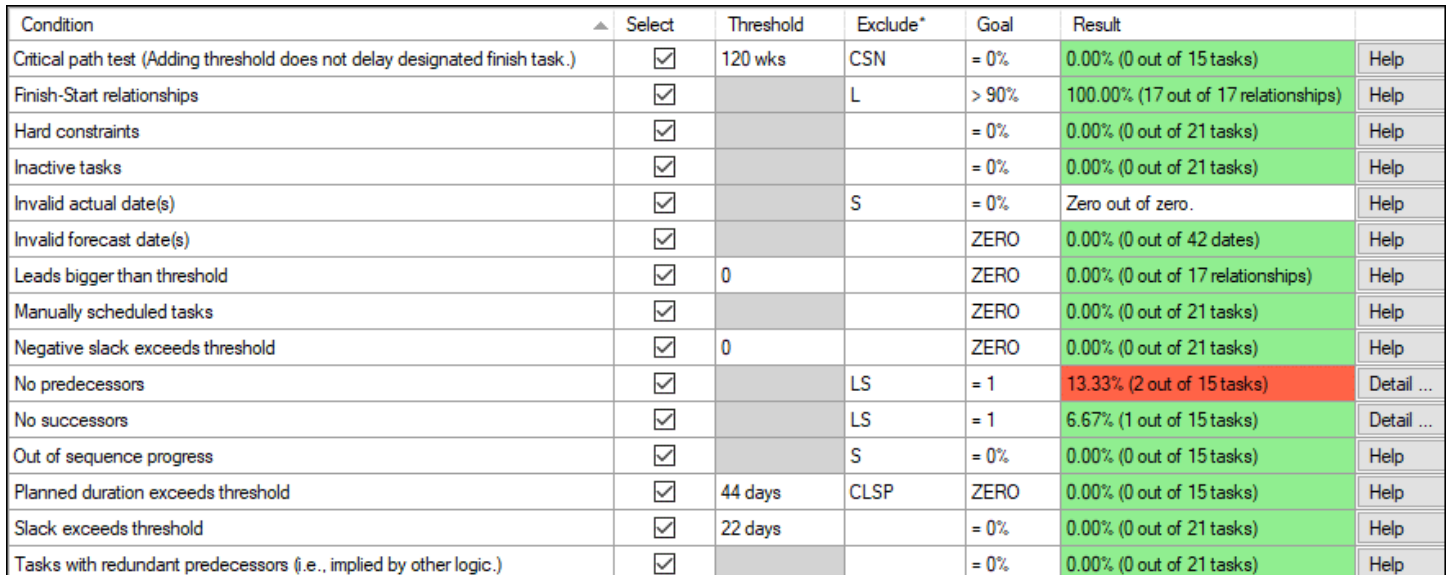

## <span id="page-7-0"></span>**Saving of Test Selections and Settings**

When the user closes Schedule Inspector, and they have adjusted test selections and/or settings, they will now be prompted to save changes.

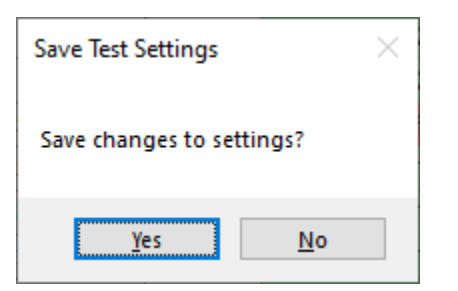

If they choose Yes, the updated settings are saved for the project. If they choose No, then the updated settings will be discarded, and the project will revert to the previously saved settings when it is next opened in Schedule Inspector.

As well as saving settings to the ScheduleInspectorData.txt file used by previous versions, Schedule Inspector 2.3 will also save the current project settings into the Project Summary Task notes field if it has not been otherwise used by the user. This will allow Schedule Inspector to display the last saved set of tests even if it is opened by a different user. The information in the Notes field can be deleted by the user if the field is required for other purposes.

#### <span id="page-7-1"></span>**Message Enhancements**

The warning issued when tests cannot be enabled as tests are reset from the Options, Reset menu has been enhanced to list the tests that could not be enabled.

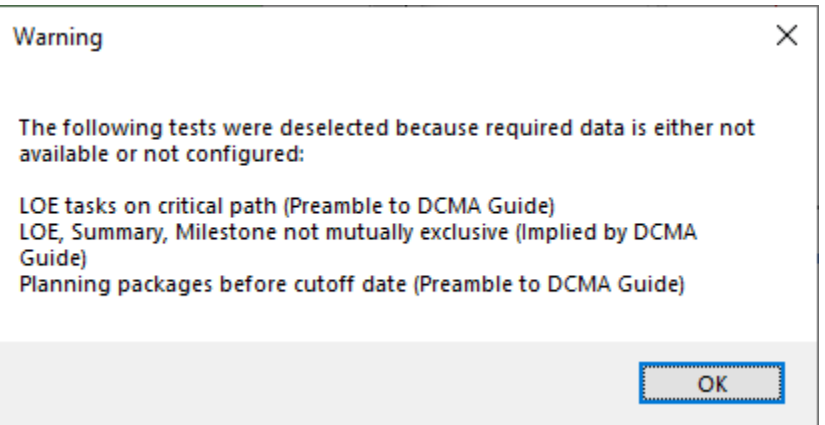

Reasons to not enable a test include:

- Level of Effort (LOE) may not be defined on the Configuration dialog.
- Planning Packages (PP) may not be defined on the Configuration dialog.
- Milestones may not be defined on the Configuration dialog.
- A baseline may not be available or defined on the Configuration dialog.

#### <span id="page-7-2"></span>**Row Reference Numbers**

A row reference number has been added to the main Schedule Inspector display. The row number is just a sequential line number and is not associated with any specific test.

#### <span id="page-7-3"></span>**Other Minor Changes**

The pop-up Tool Tip for the 'Exclude' column has been removed as it could be obtrusive when attempting to update Exclusion values for multiple tests.

Schedule Inspector 2.4 Release Note July 2022. 8

The exclusions that allow user defined text (PP, LOE, User Exclusion) now force the specified characters to uppercase and perform a 'contains' comparison with the selected text field rather than an 'equals'. This allows a single text field to be used for multiple exclusions. Separate the values with a comma.

### <span id="page-8-0"></span>**Bug Fixes**

#### **Original Release Schedule Inspector for Microsoft Project 2.3.21088.2 (March 29, 2021)**

An issue when processing Leads/Lag in non-English versions of Microsoft Project has been resolved.

The option to reset tests to 'All Tests' (formerly 'Generic Default') has been corrected to attempt to enable all tests. Note that some tests may still be disabled if required data is not available.

The option to reset tests to AACE 57R-09 has been corrected so it selects the appropriate tests.

The labelling of the 'End of Discrete Work' task selection on the Configuration dialog has been corrected to indicate this is used for DCMA test #12, not #13 as previously displayed.

The Configuration dialog selected baseline now correctly displays (None) if this was selected in previous sessions.

#### **Update Release Schedule Inspector for Microsoft Project 2.3.21111.1 (April 21, 2021)**

Corrected an issue where a user changing the display options for duration units from the language defaults (on the Options, Advanced tab) could cause the reading of lead/lag durations to fail.

Added information regarding the installed language duration units and current project duration units to the Help, About dialog.

#### **Update Release Schedule Inspector for Microsoft Project 2.3.21112.1 (April 22, 2021)**

Fixed an issue introduced in 2.3.21111.1 where Schedule Inspector would incorrectly format durations when the Microsoft Project option to include a space before duration unit labels was disabled.

## <span id="page-8-1"></span>**Schedule Inspector 2.2 for Microsoft Project (April 2020)**

### <span id="page-8-2"></span>**Introduction**

This document describes the new and updated features in Schedule Inspector 2.2.

Updates in the version include:

- The same test settings are used for all projects.
- The Add-Ins menu has been updated.
- Trial mode is now 14 days.

### <span id="page-8-3"></span>**Test Settings**

In previous versions of Schedule Inspector, the selected tests were remembered on a project by project basis. This could become onerous to maintain when the tests had to be reset for each new project opened.

In Schedule Inspector 2.2 the selected tests are now applied to any project opened in the Schedule Inspector.

Note: If a specific test cannot be performed on a specific project, for example if the project has no baseline then tests like Baseline Execution Index cannot be performed, the test will be deselected and will not be reenabled until it is selected on a project that does have a baseline.

## <span id="page-9-0"></span>**Updated Add-ins Menu**

The Add-ins menu items for Schedule Inspector has now been made consistent with Barbecana's Full Monte menu configuration.

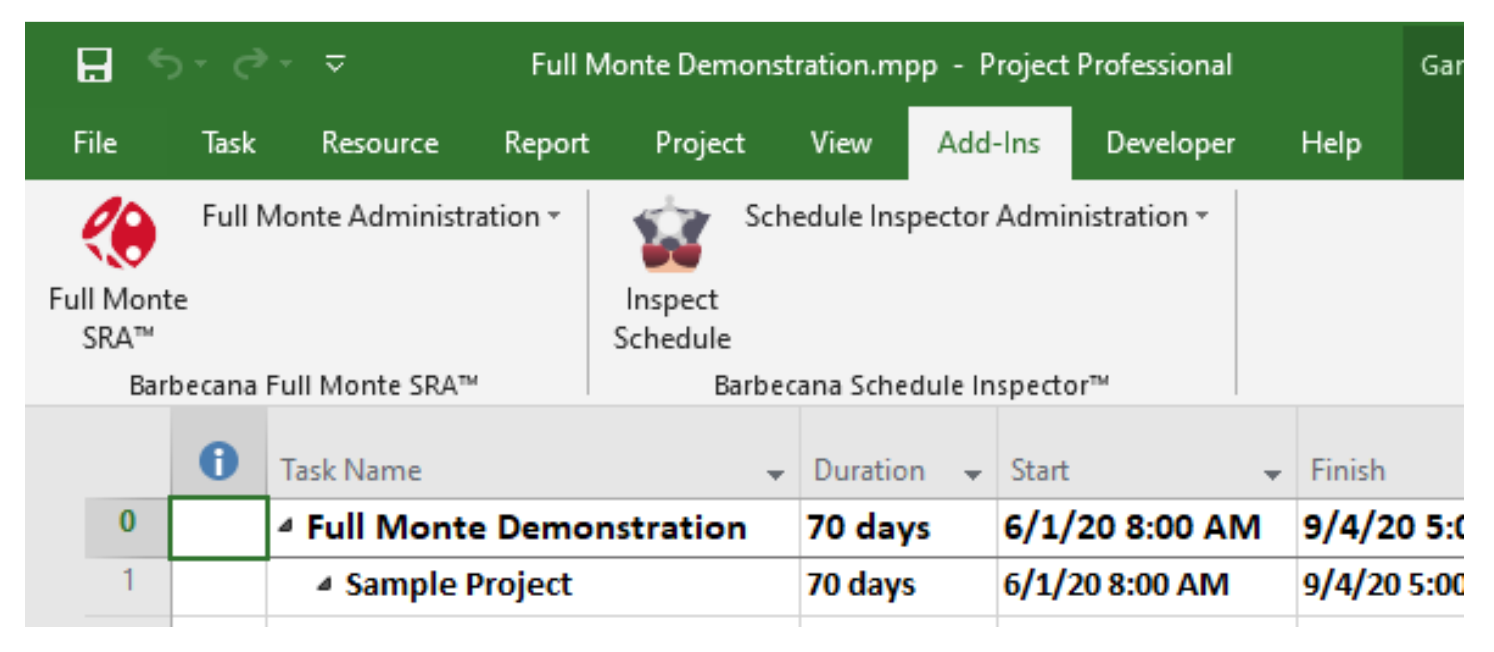

## <span id="page-9-1"></span>**Trial Mode**

The free trial period has been reduced from 30 to 14 days. After 14 days from initial installation, the software will change to Academic Mode unless a purchased license key is entered. In Academic Mode the software will only work on projects with less than 100 tasks and no linked projects.